# Firmalar

Bölümler modülü altında yer alan Firmalar seçeneği ile Logo CRM uygulamasında yeni firmalar tanımlanır veya var olan firma kayıtlarının üzerinde düzenleme yapılır.

Yeni bir firma kaydı oluşturmak için Bölümler > Firmalar ekranında yer alan Yeni Firma seçeneğine tıklanır.

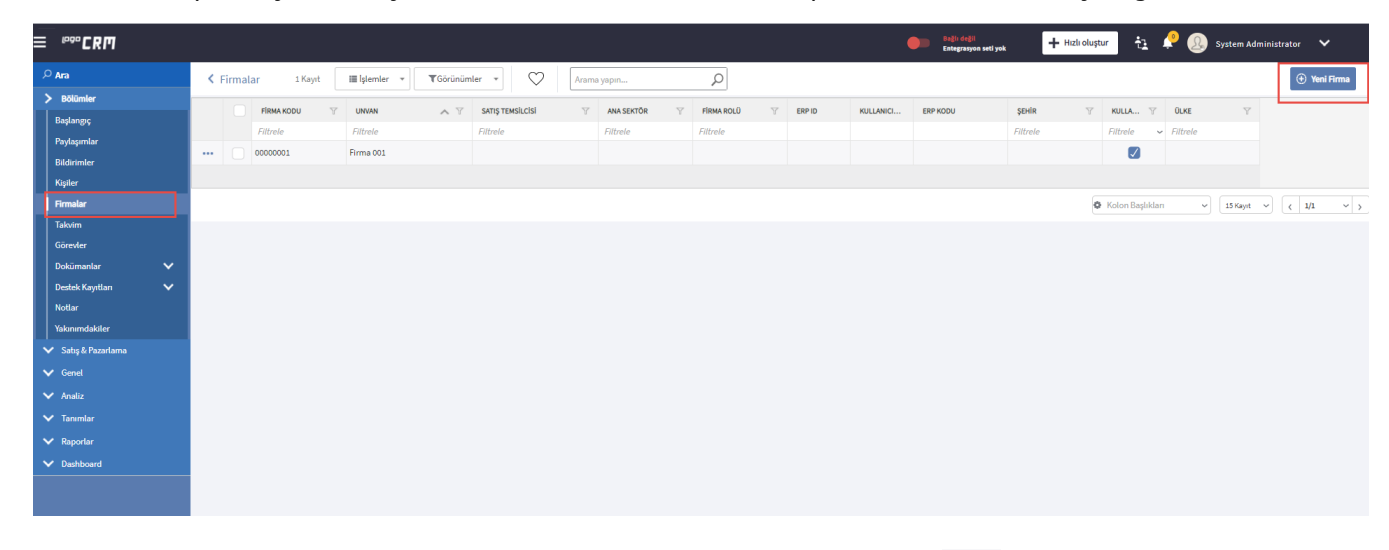

Var olan bir firma kartını kopyalamak için öncelikle ilgili firma liste ekranından seçilir ve ardından Firmalar ekranının üst menüsünde yer alan *İşlemlere* tıklanır ve Çoğalt seçeneğine tıklanır.

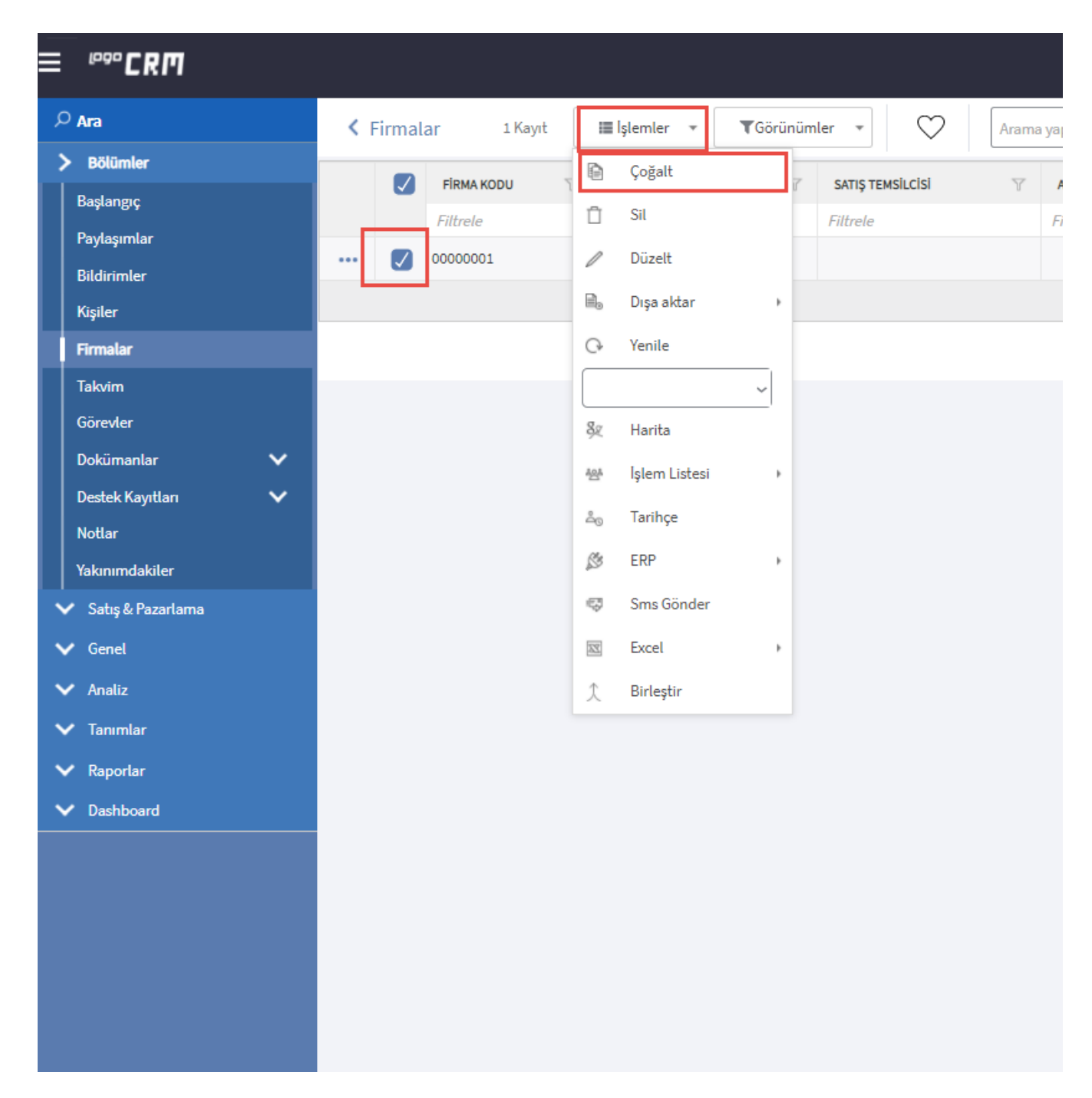

Bir firma kaydını düzenlemek için Firmalar ekranında ilgili firma yanındaki ... basılır. Açılan mini ekranda düzelt /çoğalt/silme işlemi yapabilirsiniz. Diğer bir yol ise firma menüsünde ilgili firmanın üzerine tıkladığınızda düzelt moduna geçmektedir.

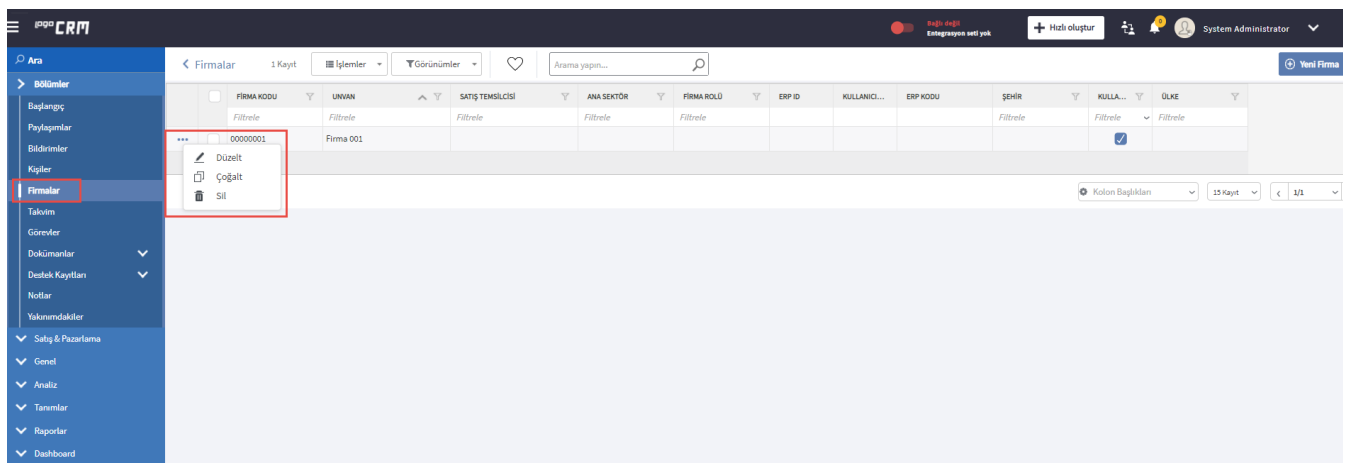

### Adres ve İletişim Bilgileri

# Firma iletişim ve adres bilgilerinin görüntülenmesi

### İletişim Bilgileri

Firma menüsü içerisinde yeni firma veya düzelt ile açılan bir firma içeriğinde detaylar tabı altında iletişim bilgileri görüntülenir. İletişim bilgilerine giriş sağlamak için Ekle veya yeni kayıt oluştura tıklanır.

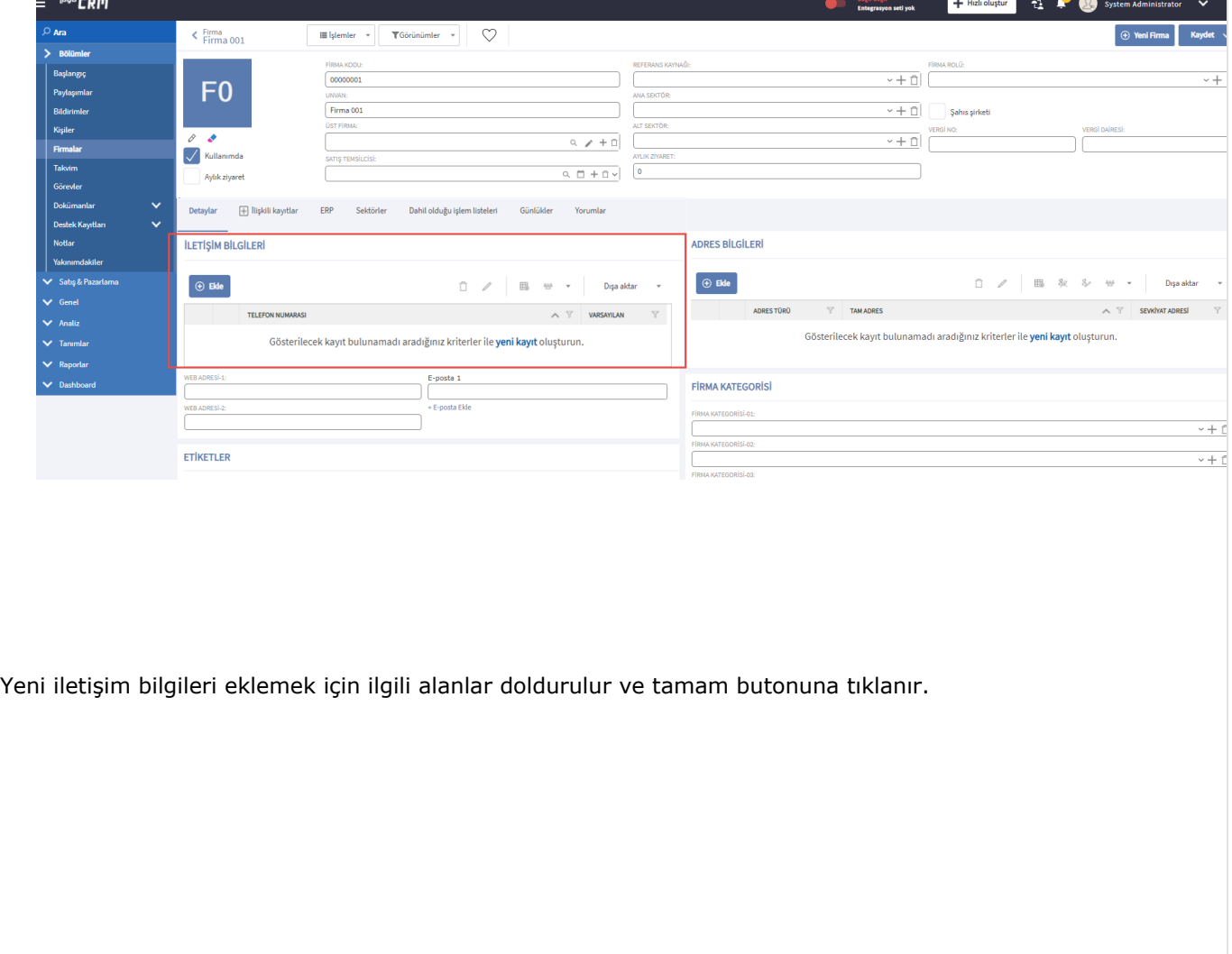

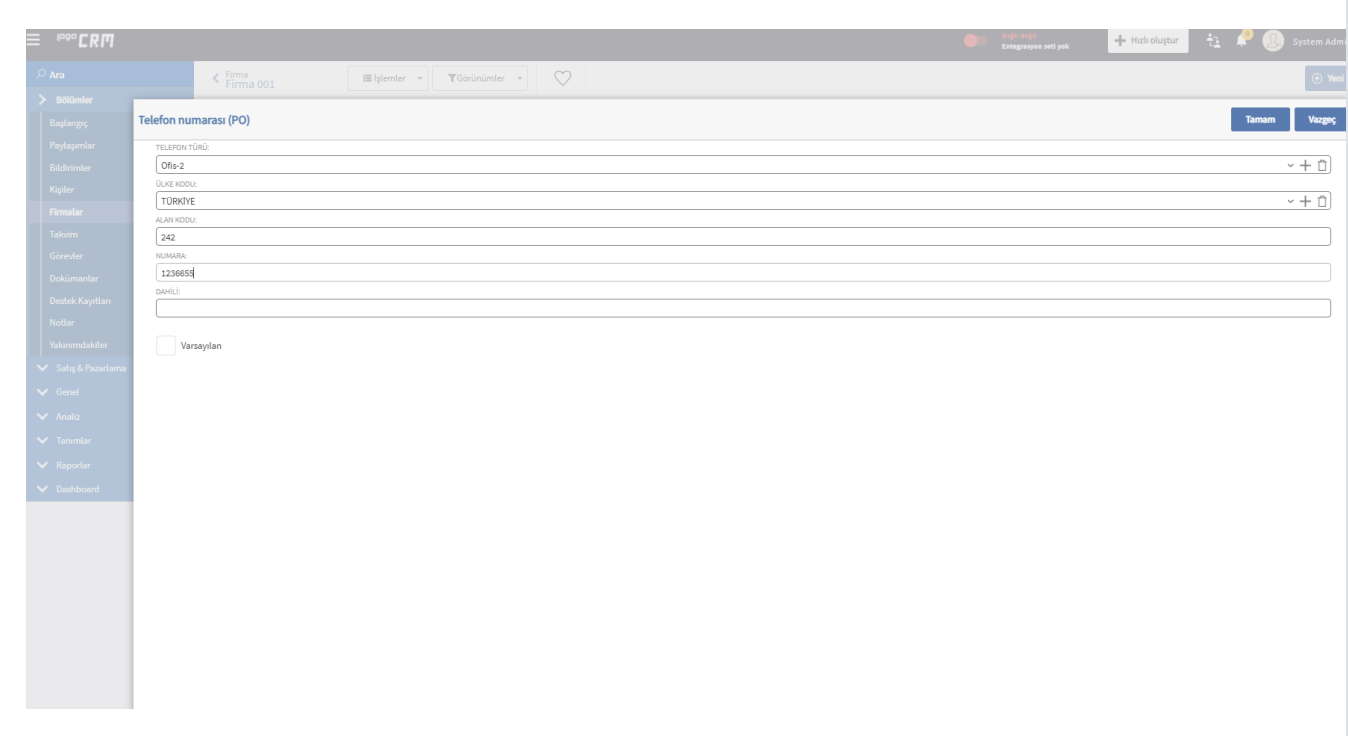

Son aşamada ise firma iletişim bilgileri satır halinde firma detay sekmesi altında görüntülenir. İlgili iletişim bilgisini düzeltmek için ... veya ilgili iletişim bilgi satırının üzerine tıklanarak açılır.

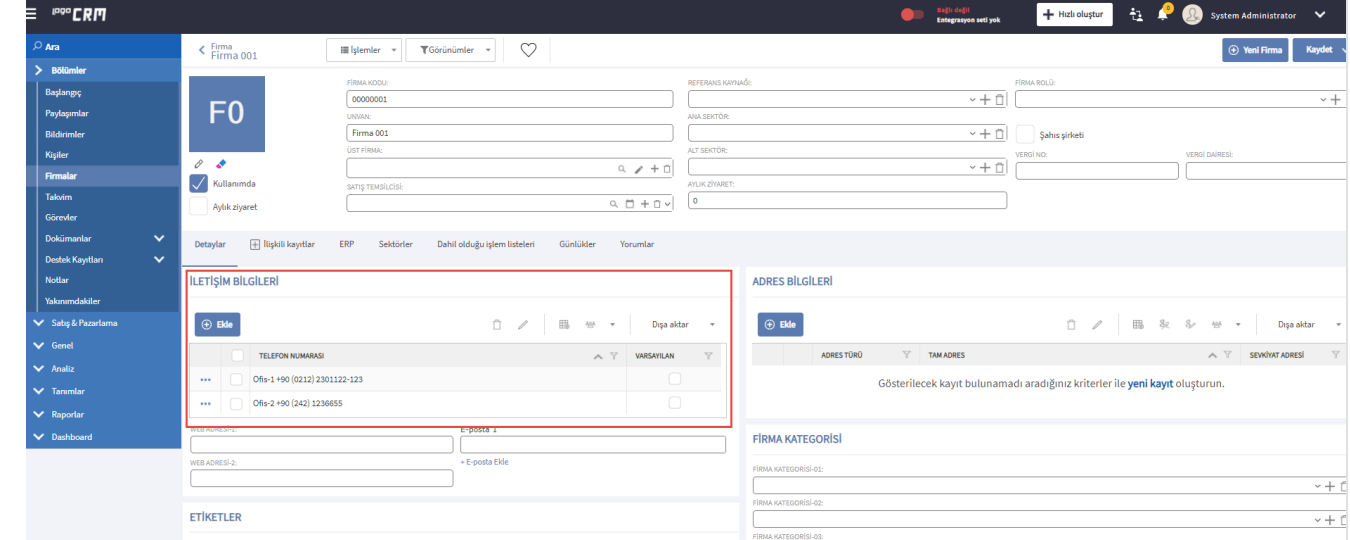

### Adres Bilgileri

Firma menüsünde ilgili firma veya yeni firma kartı açılır. Firma detay ekranında detaylar sekmesi altında adres bilgileri alanı görüntülenir.

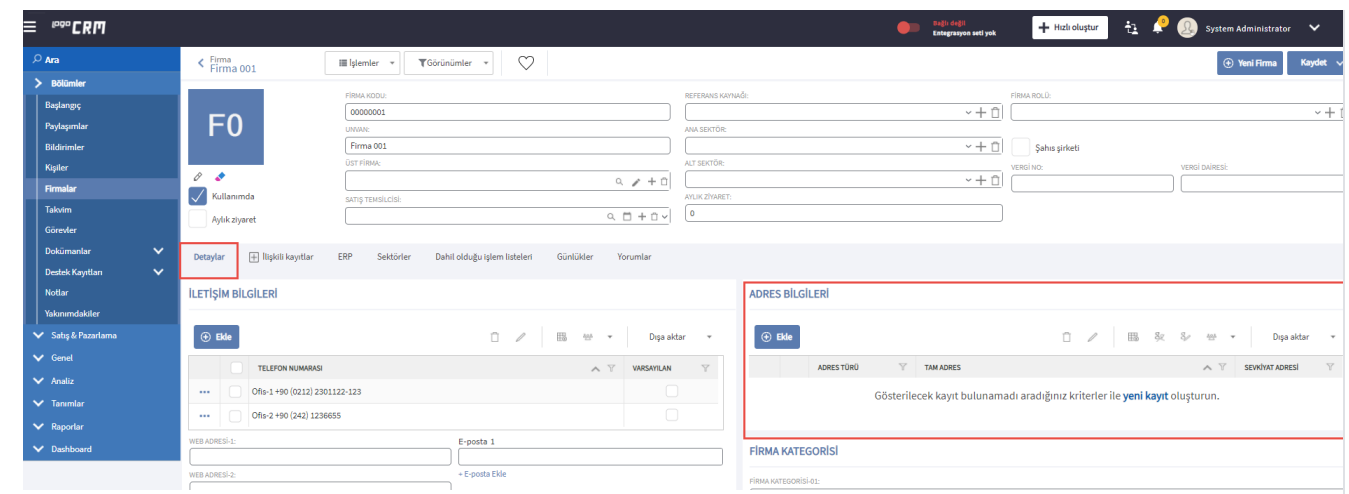

Adres bilgilerine kayıt girmek için ekle veya yeni kayıt oluştur tıklanır.

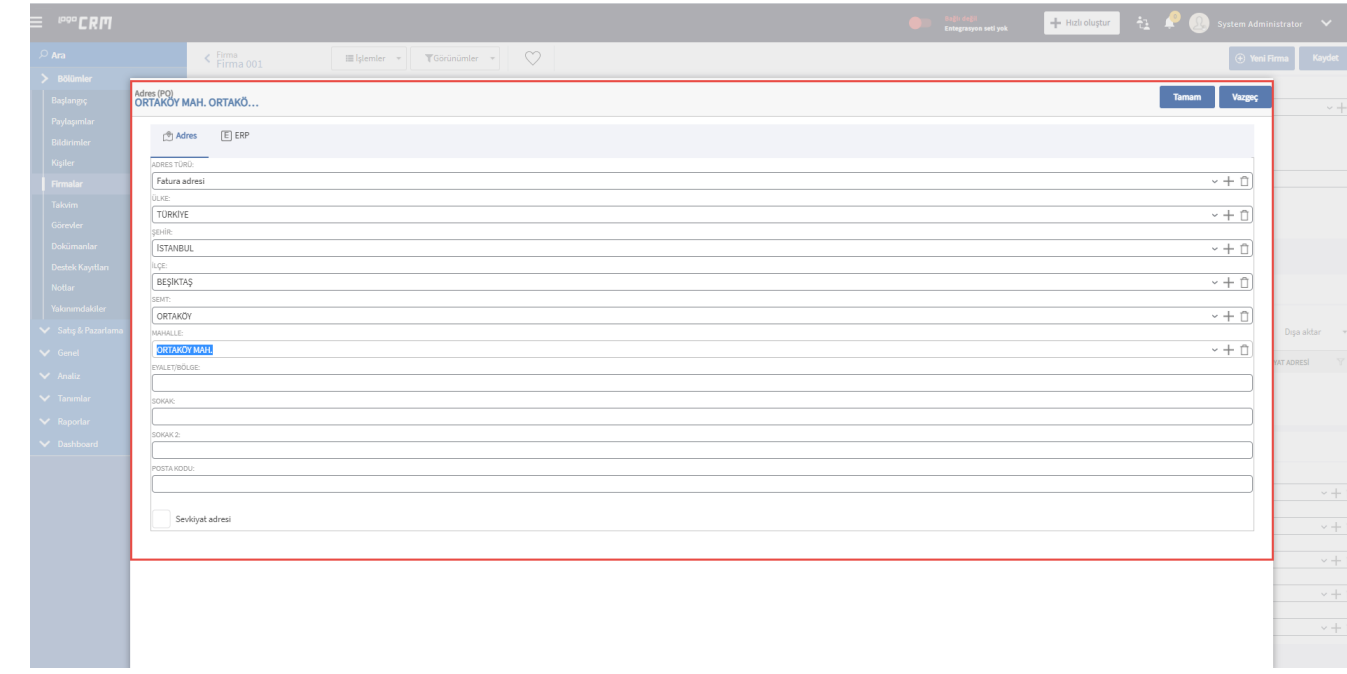

Son aşamada ise firma adres bilgileri satır halinde firma detay sekmesi altında görüntülenir. İlgili adres bilgisini düzeltmek için ... düzelt veya adres iletişim bilgi satırının üzerine tıklanarak açılması sağlanır.

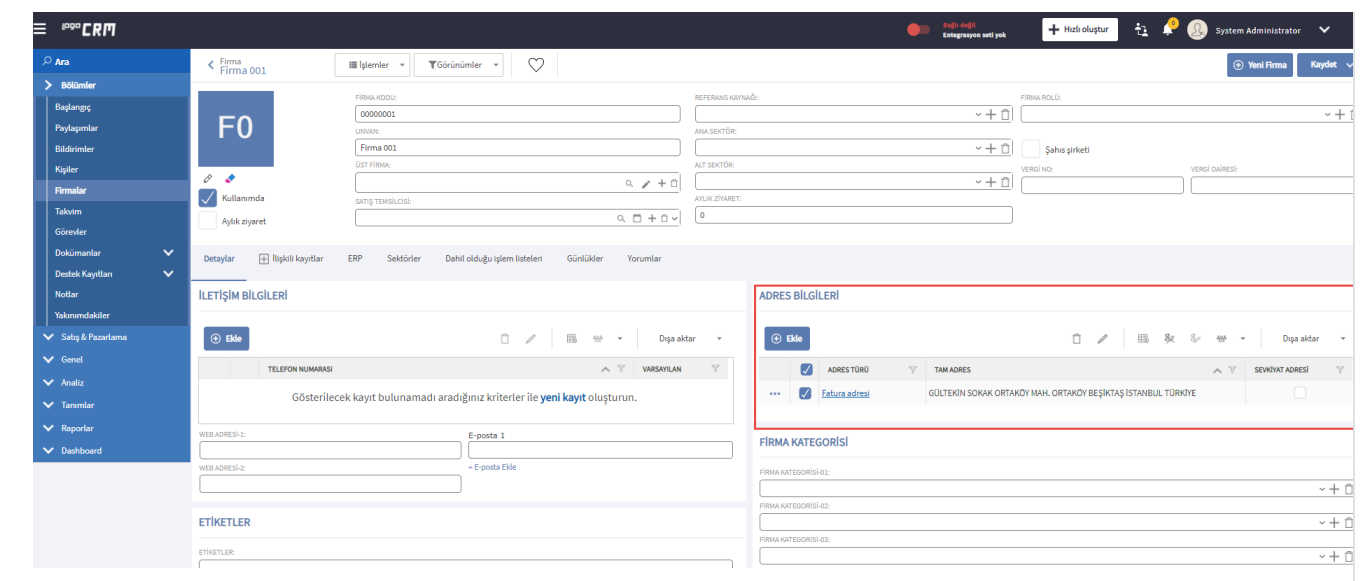

### Adres ve İletişim Bilgileri

## Firma Adres Pinleme İşleminin Otomatik Yapılması

### Amaç

Firma kartına adres eklendiğinde harita butonuna basmaya gerek kalmadan adres pinleme işleminin otomatik yapılması

#### Kullanım

Mevcutta bir firma kartı ekranında adres girildikten sonra "Adres bilgileri" bölümünde kullanıcı manuel olarak "Harita" ikonuna tıklayarak harita kaydetme işlemini yapmaktadır.

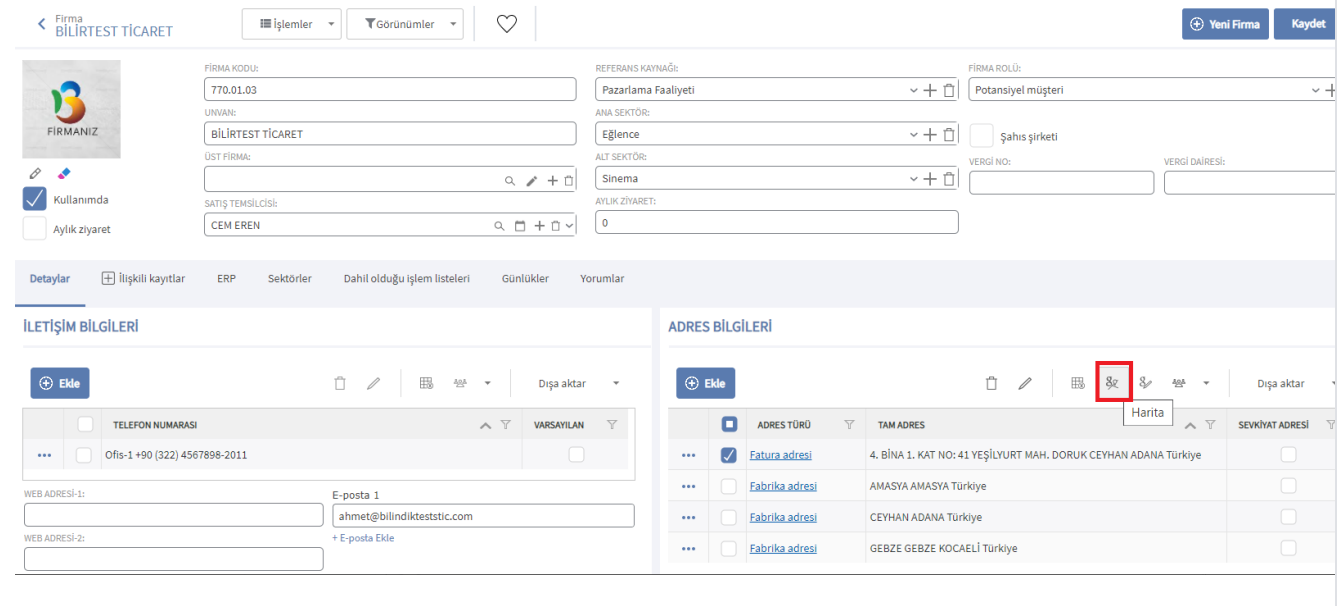

Firma kartı detay ekranında "Adres bilgileri" bölümünde adres ekleme işlemi yapılarak "Tamam" butonu tıklanılır sonra girilen adresin haritası otomatik olarak kaydedilir. Yani; manuel olarak Harita butonuna tıklayarak kaydedilen adres haritasının; adres ekleme işlemi yapıldıktan hemen sonra kaydedilmesi sağlanmıştır.

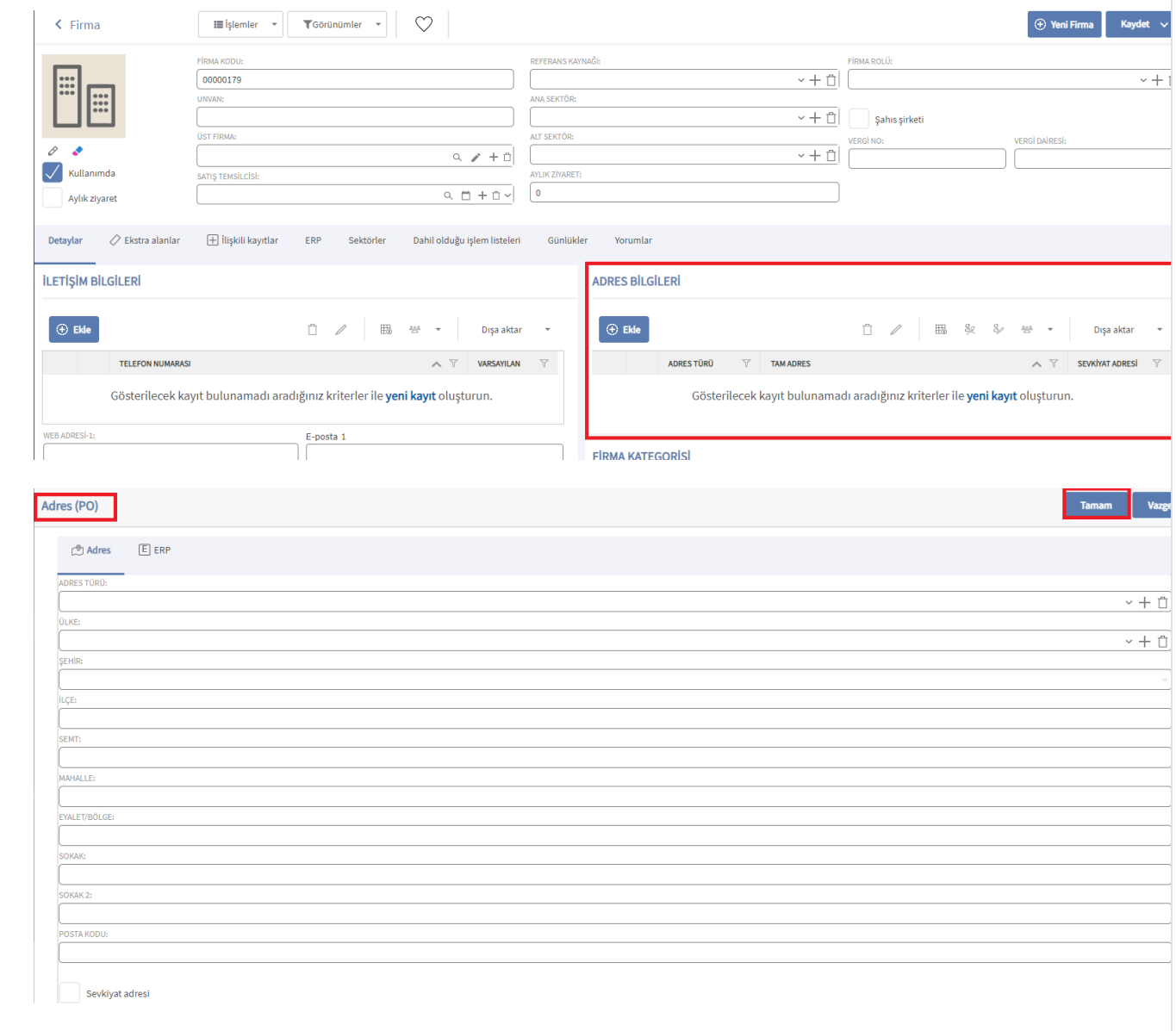

"Adres bilgileri" bölümünde otomatik olarak kaydedilen adres haritasının adı ön değer olarak "Adres" dir.

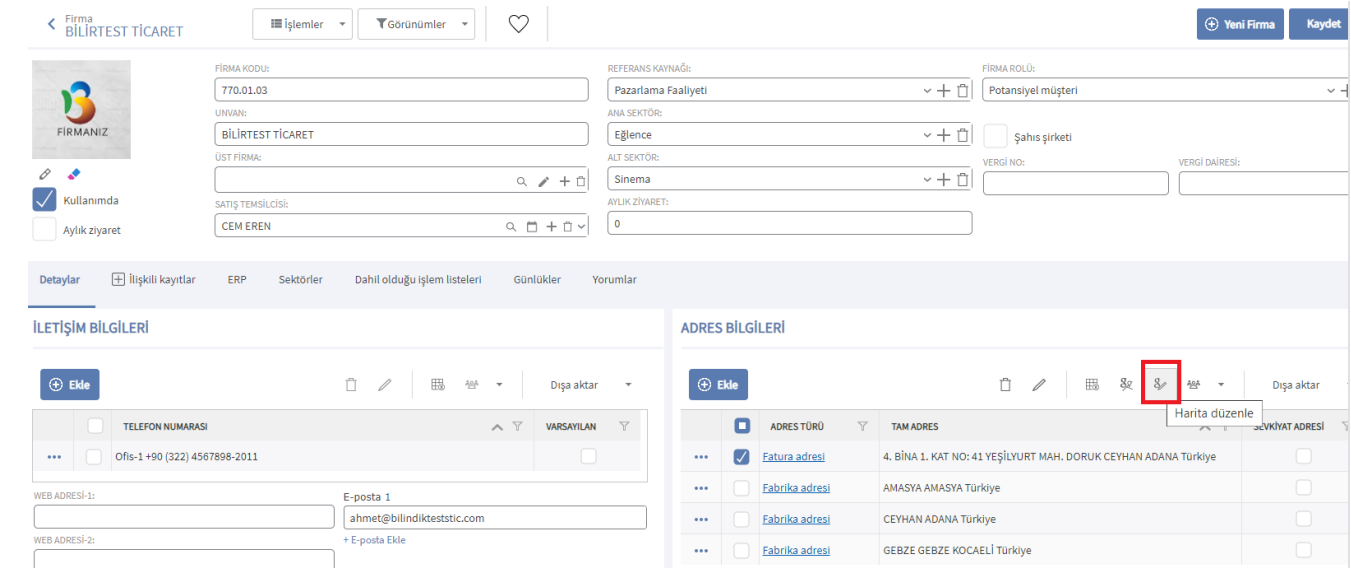

Kullanıcı isterse "Harita düzenle" butonuna basarak açılan "Harita ekle" ekranında "Adres adı"'nı değiştirebilir.

### Bilgilendirme

Adres bilgisi firma bilgisi kaydedilmeden kaydedilmemektedir. Bu nedenle firma kaydı sonrası adres bilgisi kaydedildiği anda aynı haritaya ait kayıt işlemini de gerçekleştirilir. Örnek olarak girilen adres bilgisi, kayıt sonrası harita görüntüsü, harita düzenleme öncesi ve sonrası ekran görüntülerini görebilirsiniz.

#### Güncelleme öncesi

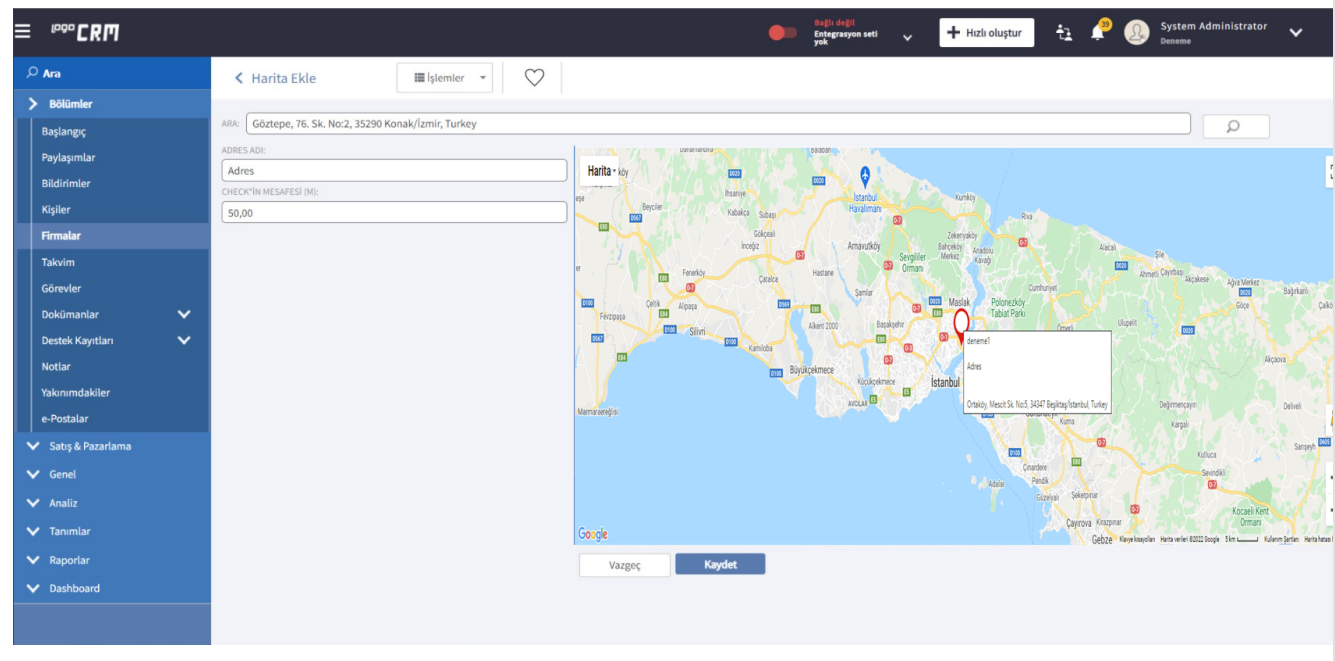

### Güncelleme sonrası

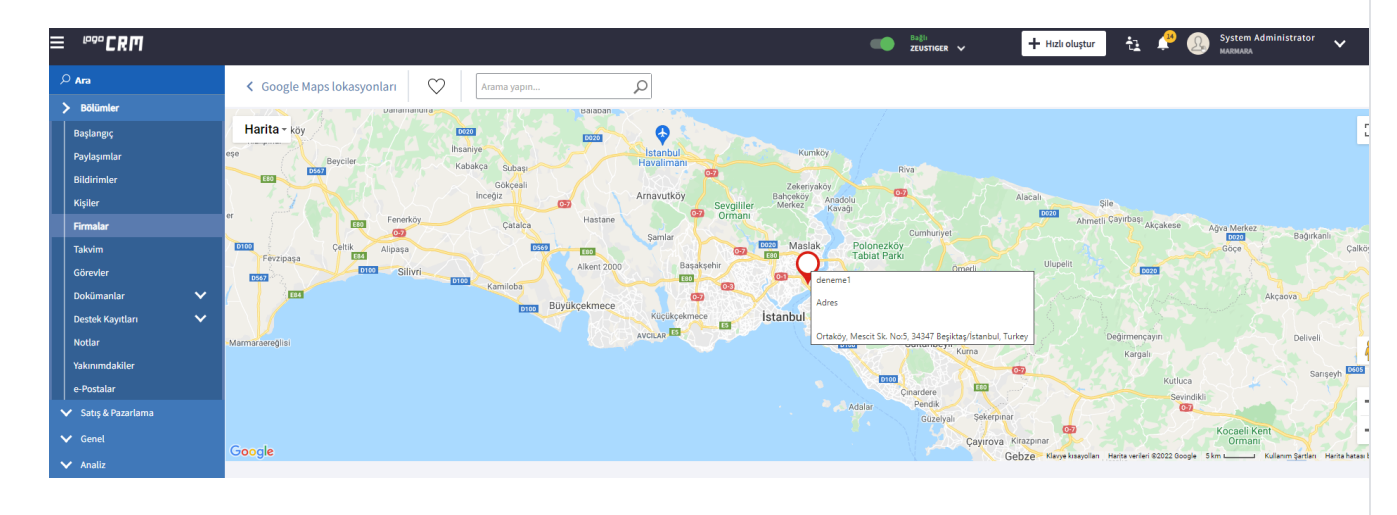

Firma tanım ekranında 7 sekme bulunur.

- [Firma](https://docs.logo.com.tr/pages/viewpage.action?pageId=24768377)
- [İlişkili Kayıtlar](https://docs.logo.com.tr/pages/viewpage.action?pageId=22800278)
- $\bullet$  [ERP](https://docs.logo.com.tr/pages/viewpage.action?pageId=22800311)
- [Sektörler](https://docs.logo.com.tr/pages/viewpage.action?pageId=22800305)
- [Dahil Olduğu İşlem Listeleri](https://docs.logo.com.tr/pages/viewpage.action?pageId=22800307)
- Sosyal Medya
- [Günlükler](https://docs.logo.com.tr/pages/viewpage.action?pageId=22800317)